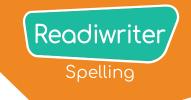

### Selecting, creating and assigning word lists + how to add your own words!

At the core of your Readiwriter Spelling experience are word lists. You can choose from hundreds of pre-created, curriculum-aligned word lists or create your own, using the over 10,000 words in our Readiwriter Spelling word bank.

Word lists are assigned to either your whole class or a differentiated group. When students log into Readiwriter Spelling, they select the word list that you've set.

Before you get started on the guide – don't forget that you can use our in-program walk through to complete any of the tasks below. On your teacher console – simply select from the main screen the task you'd like to complete.

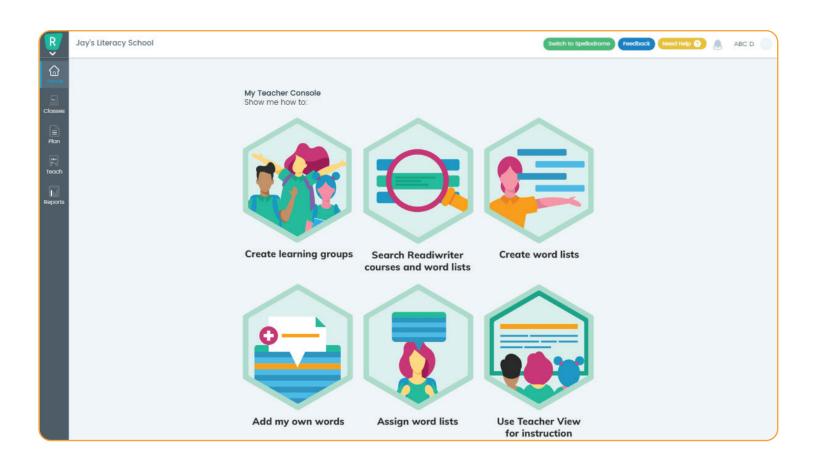

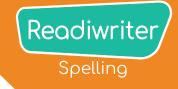

## Selecting and assigning a word list to use

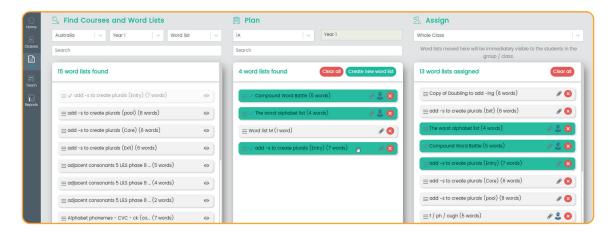

- 1 From your teacher console select
- You'll now see your Find, Plan and Assign screen:

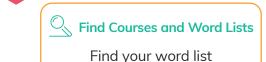

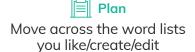

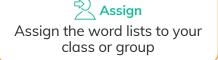

- Use the Sind Courses and Word Lists area to search for an existing Readiwriter Spelling word list.
  - You can select a country, a year level and from word lists or a course.
- Once you've found the word list you'd like to use.

  Drag it from the Find Courses and Word Lists area across to the Plan area.

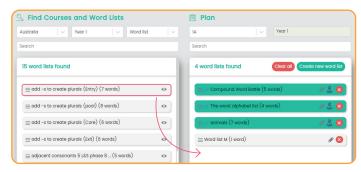

#### Assigning your chosen word lists

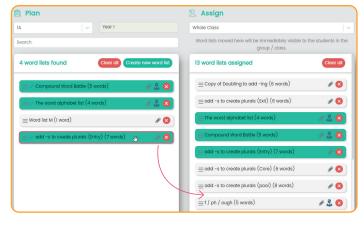

- Select the class that you'd like to assign the word list to from the drop-down menu at the top of the Plan section.
- Select the group you'd like to assign the word list to from the drop-down menu at the top of the Assign section.
- 7 Drag the word list from Plan into the Assign area and repeat for other groups and classes.

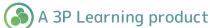

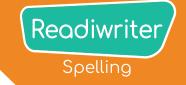

### Creating your own word lists

Readiwriter Spelling allows you to create your own word lists using existing words, as well as any words that you add.

- 1 From your teacher console select
- 2 Select Create new word list from the Plan section.
- Using the search bar under **Search words to** add type in the word you'd like to add.
- Drag the word across to the list section in the middle of the screen.

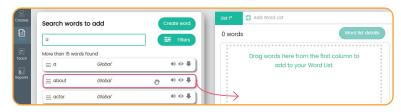

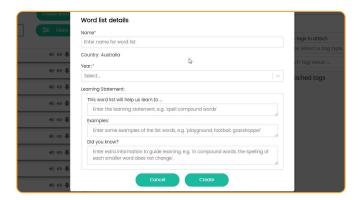

- You'll now be asked to enter in a name and year level(s) for your word list (additional information is not compulsory). Click Create.
- Continue to search for and add words to your word list. If you're unable to find a word you can add using the Create word feature (refer to the 'creating your own words' notes below).
- Save your list ( Save all in the bottom right corner). It will now appear in the Plan section of the page.

#### Assigning your created word lists

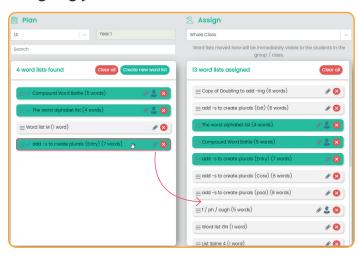

- 8 Head back into the Plan section.
- Select the class that you'd like to assign the word list to from the drop-down menu at the top of the Plan section.
- Select the group you'd like to assign the word list to from the drop-down menu at the top of the Assign section.
- Drag the word list from Plan into the Assign area and repeat for other groups and classes.

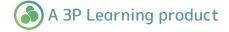

# Readiwriter Spelling

### Creating your own word lists

Readiwriter Spelling provides you with the ability to add in additional words that are not currently part of the Readiwriter Spelling word bank.

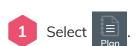

Select a word list under the Plan section that you'd like to add your new word to by selecting the icon. For information on selecting and creating word lists refer to the earlier chapters.

Please note that words you add can only been seen by you and your students.

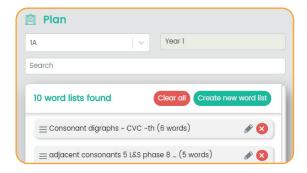

3 Select Create word

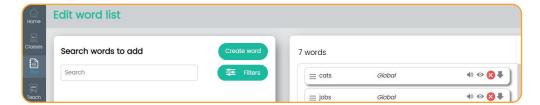

Add in your word and information.

The areas in red \* are compulsory - name and sentence. But not completing the other areas will limit the student's ability to use the word in certain games.

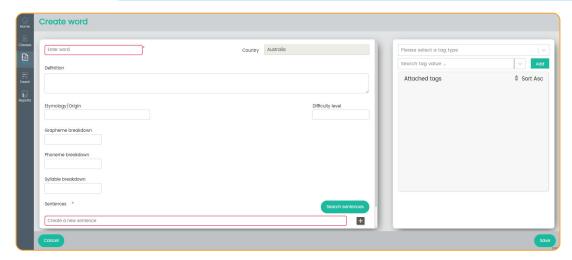

- Once you have your sentence entered press the + button next to it.
- Select the **tags** you'd like to add to the word by selecting options from the drop down menu and then clicking Add.
- 7 Select Save . Your word is now added to the list. Repeat for further words.

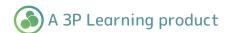